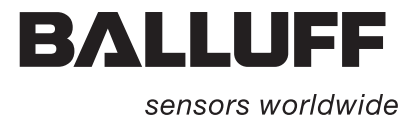

# **Handheld Programmer BIS L-87\_ mer BIS** Quick Guide

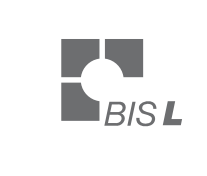

1Ō

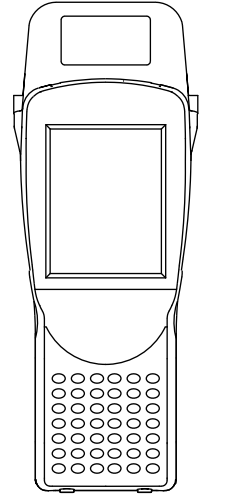

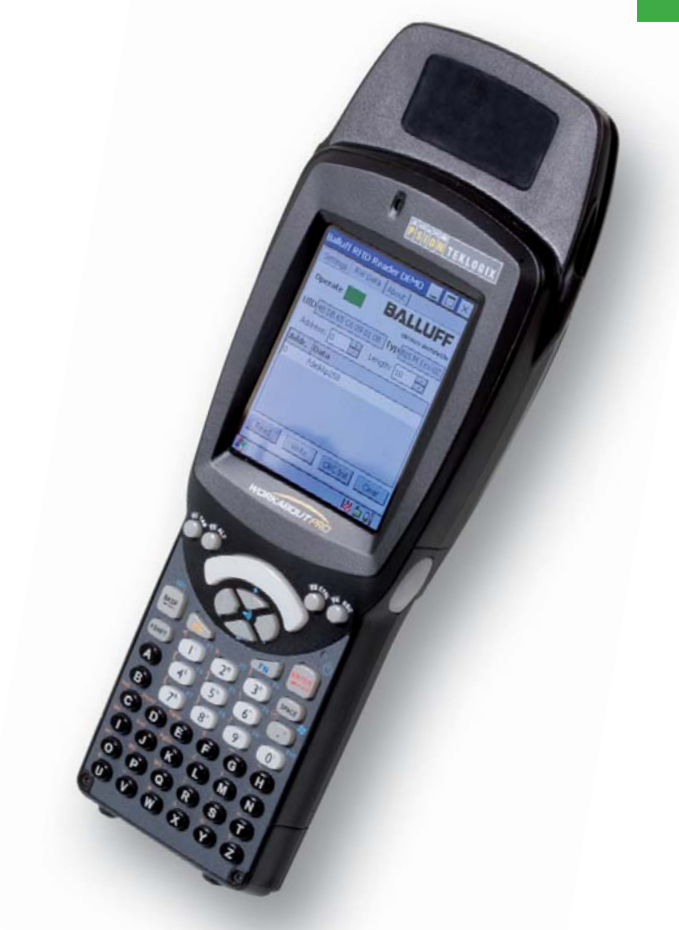

**english englis**

**www.balluff.com**

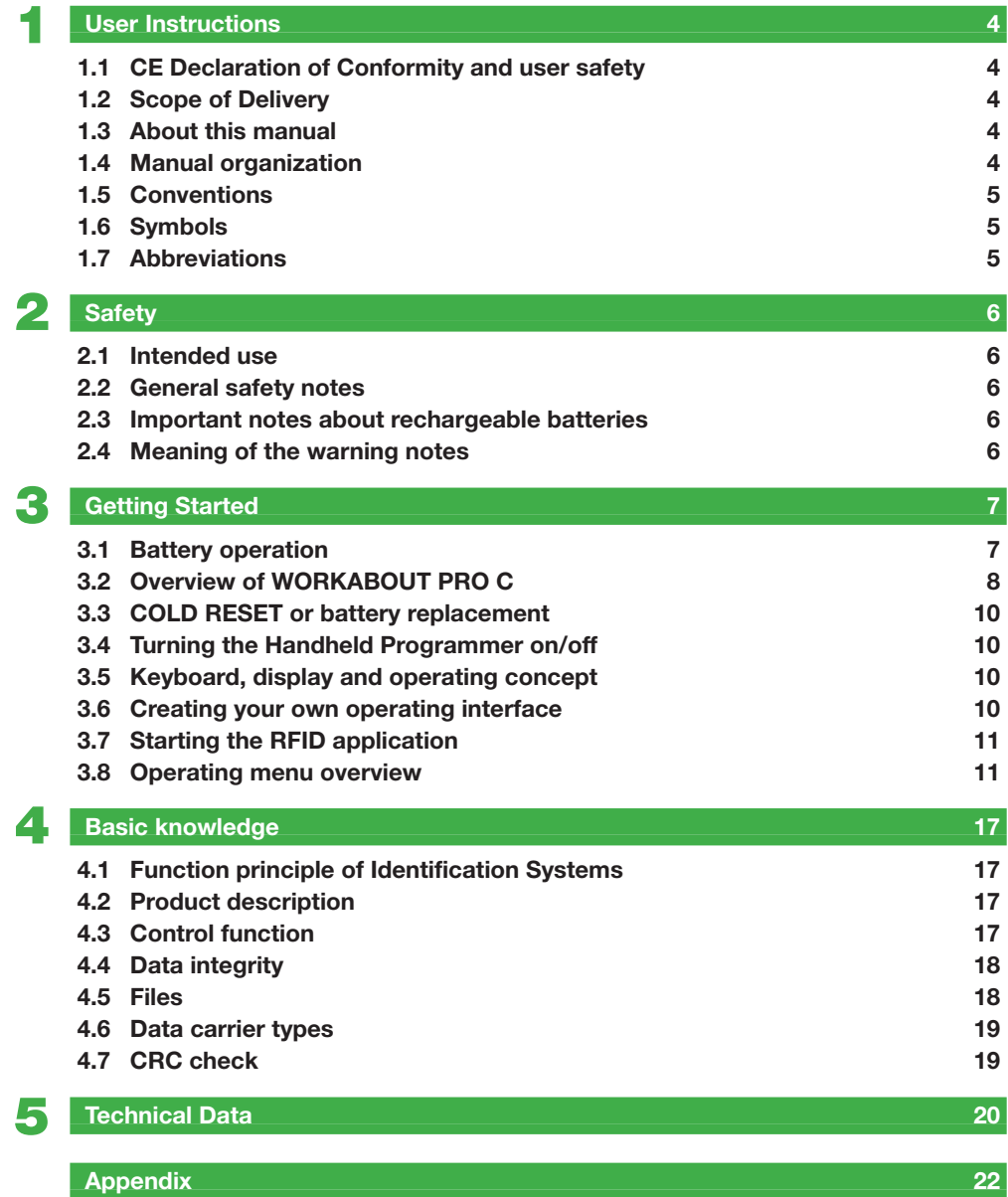

## **1 User Instructions**

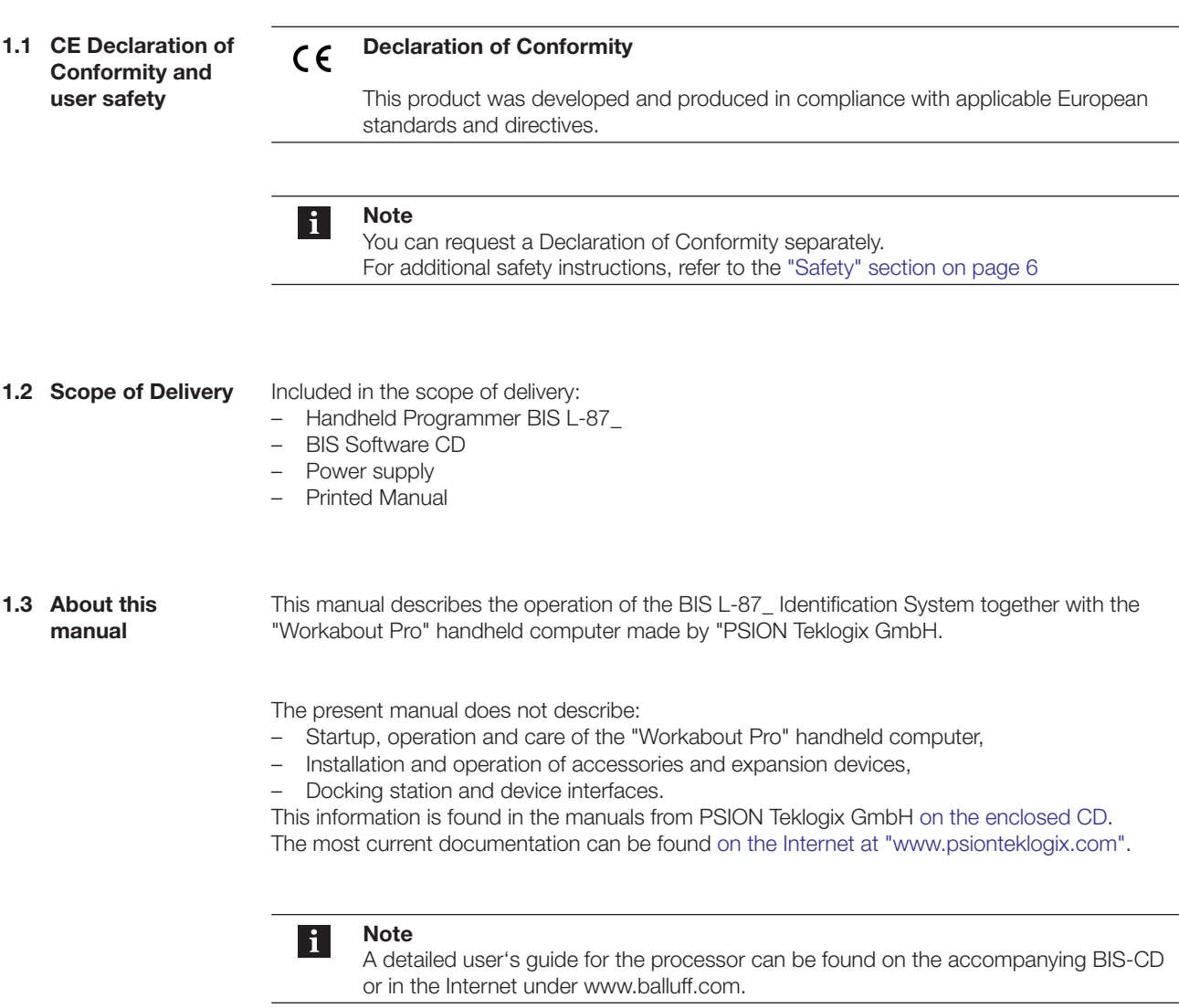

**1.4 Manual organization** The manual is organized so that the sections build on each other. Section 2: Basic safety information. Section 3: First steps (starting the software).

Section 4: Processing data carriers and using files.

Section 5: Connecting the Handheld Programmer to the PC.

Section 6: Technical data for the identification system.

#### **User Instructions 1**

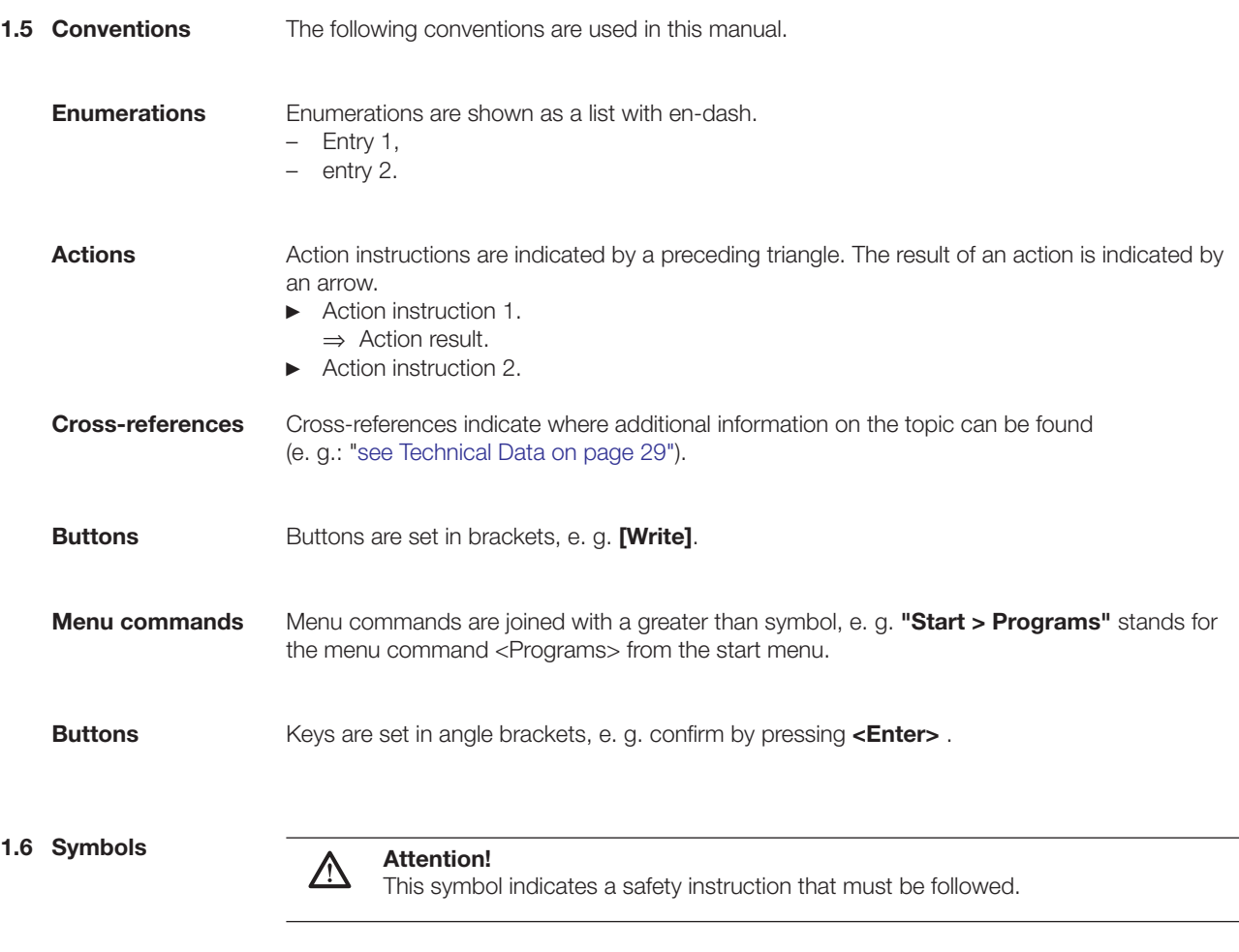

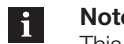

**Note, tip**

## This symbol indicates general notes.

## **1.7 Abbreviations**

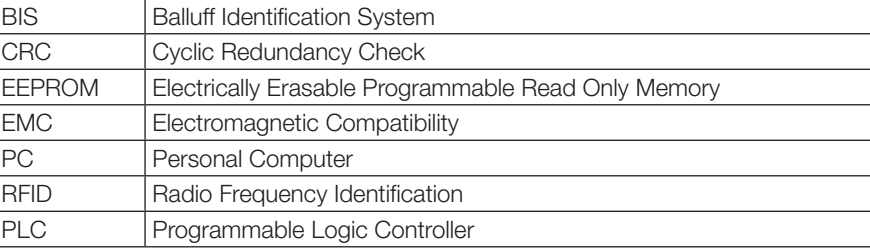

## **Handheld Programmer BIS L-87\_**

**2 Safety**

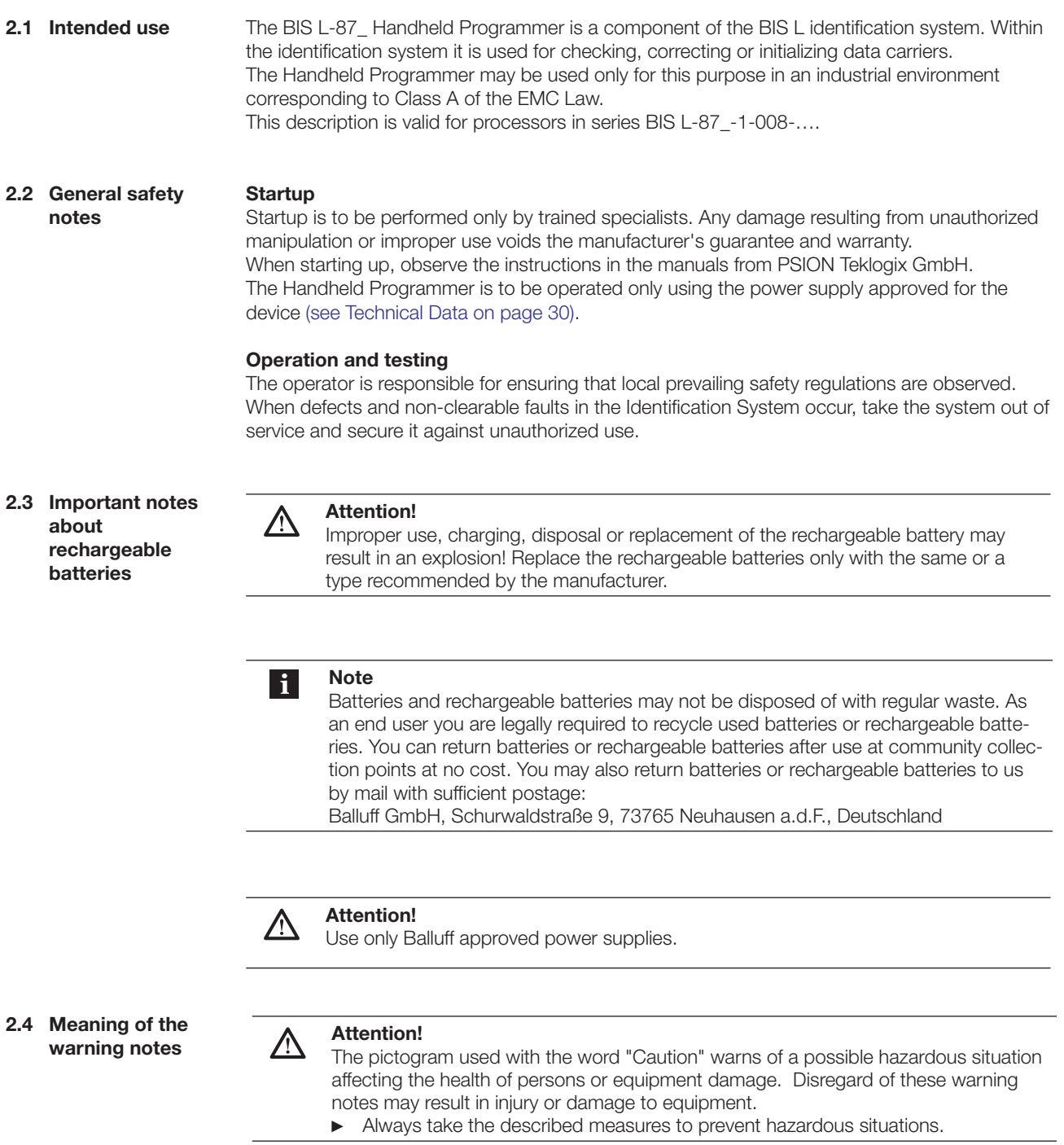

**3.1 Battery operation**

**Note**  $\mathbf{i}$ 

- The system components of the Handheld Programmer are powered by a 3.7V rechargeable battery pack (Li-Ion).
- ► Rechargeable batteries provided by Balluff are not charged and have to be charged prior to first use.

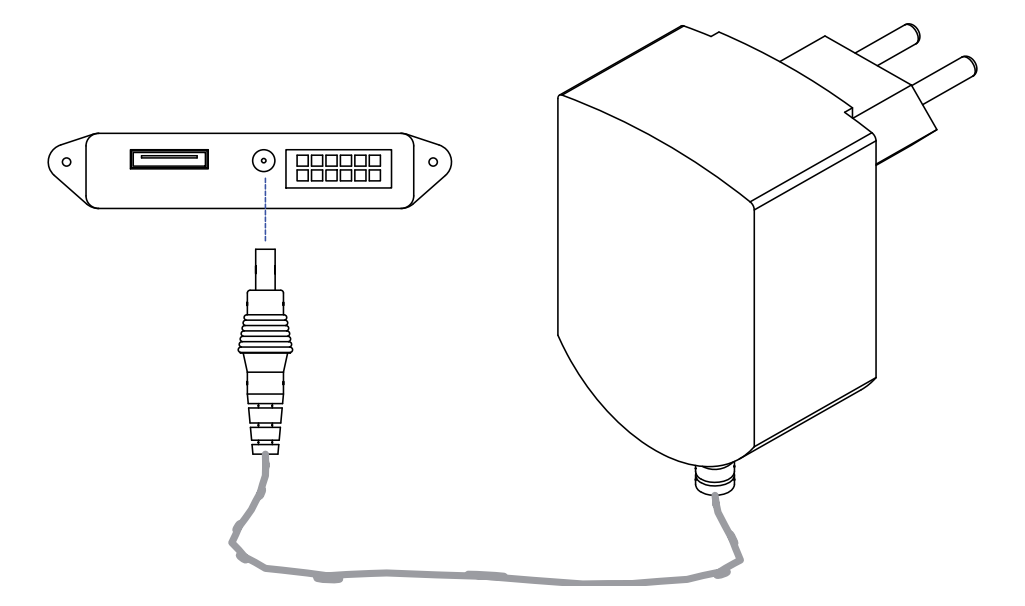

Fig. 3: Connecting the power supply – Charging the battery pack

**Operating life and replacement of rechargeable batteries**

A rechargeable battery with high capacity has a battery life of up to 48 hours after a full charge. Presumption: 200 readings, instrument switches to suspend mode after three minutes when not in use.

Data in the Handheld Programmer are retained for at least 10 to 15 minutes while the battery is being replaced.

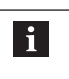

#### **Note**

User data are by default saved in a RAM-based folder. The data in this RAM folder are lost if the main battery pack and backup battery pack are completely drained or if the device is cold started (see also "Cold Reset", Section 3.3 on page 10). The safest place to store the data is an SD or MMC memory card (Flash Disk).

**Charging rechargeable batteries**

#### **Attention!** 八

- Components can be damaged by using an incorrect charging current.
- ► Use the docking station or the Balluff recommended charger/power supply for charging the battery pack.
- ► Insert unit in the docking station OR connect the power supply

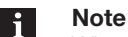

When using a docking station, an uncharged battery pack may be used. Then simply dock the unit and turn it on.

**3.2 Overview of WORKABOUT PRO C**

> **BIS L-870-1- 008-X-000**

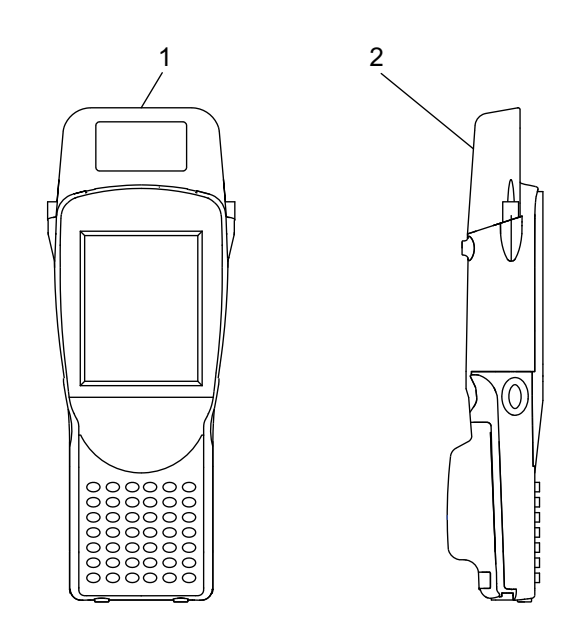

Fig. 4: Handheld Programmer BIS L-870-1-008-X-000

- **1** Read/write head for BIS L data carriers with round coil  $\emptyset$  > 20 mm
- **2** Active surface (underside)

**BIS L-871-1- 008-X-000**

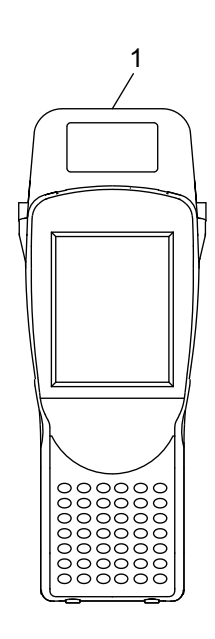

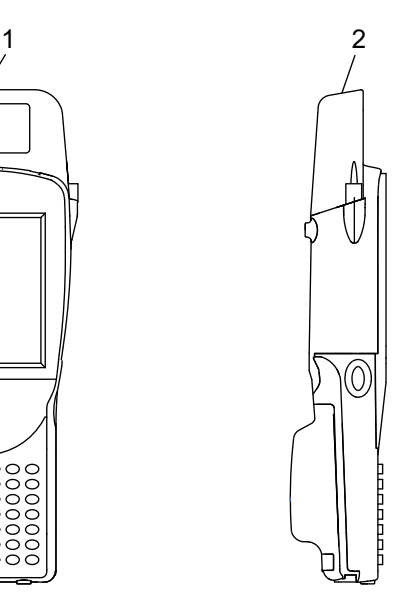

Fig. 5: Handheld Programmer BIS L-871-1-008-X-000

- **1** Read/write head for BIS L-15\_-XX data carriers
- **2** Active surface (frontside)

**BIS L-873-1- 008-X-000**

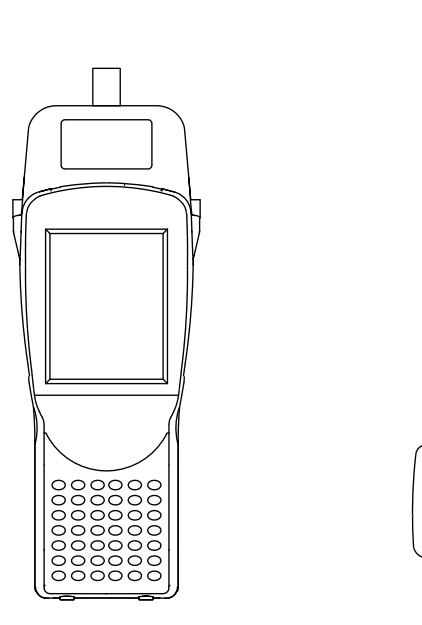

 $\mathbf{1}$ 

0

Fig. 6: Handheld Programmer BIS L-873-1-008-X-000

**1** Read/write head for BIS L data carriers with round coil  $\emptyset$  < 20 mm Active surface (frontside)

**BIS L-870-1- 008-X-002**

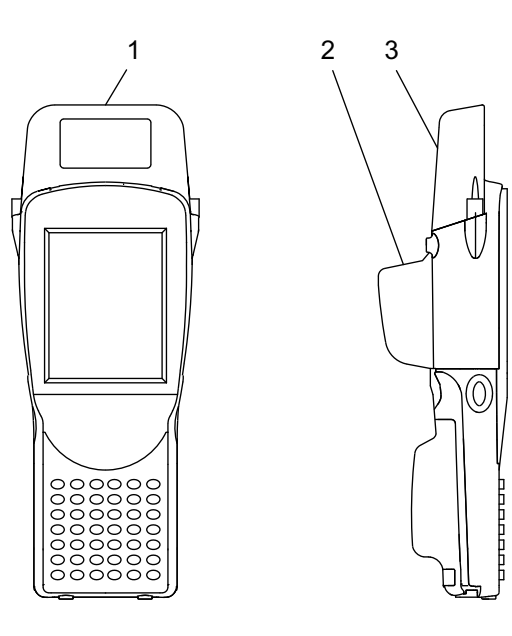

Fig. 7: Handheld Programmer BIS L-870-1-008-X-002

- **1** Read/write head for BIS L data carriers with round coil  $\varnothing$  > 20 mm
- **2** Barcode scanner
- **3** Active surface (underside)

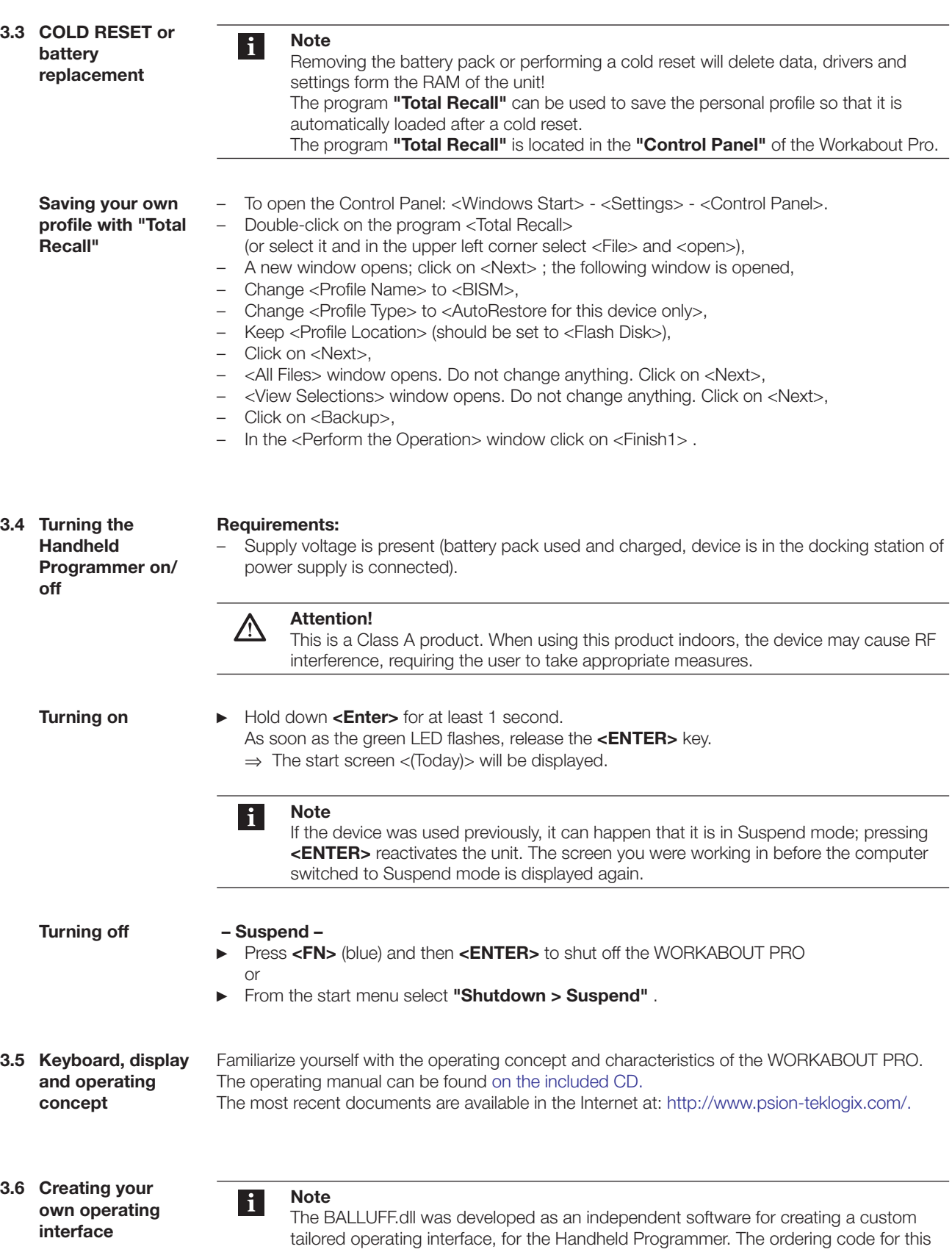

application is available on demand.

- **3.7 Starting the RFID application**
- ► On the desktop press on **"Start > Programs > BALLUFF RFID > BIS L RFID"** (depending on the WindowsCE® version only the Windows®-Logo may appear (as shown in Fig. 8), instead of a **"**Start**"** button.
- ► **As an alternative start option** doubleclick the link "**BIS L RFID**" on the desktop. ⇒ The application "**BIS L RFID**" is started.
	- ⇒ The start screen is displayed.

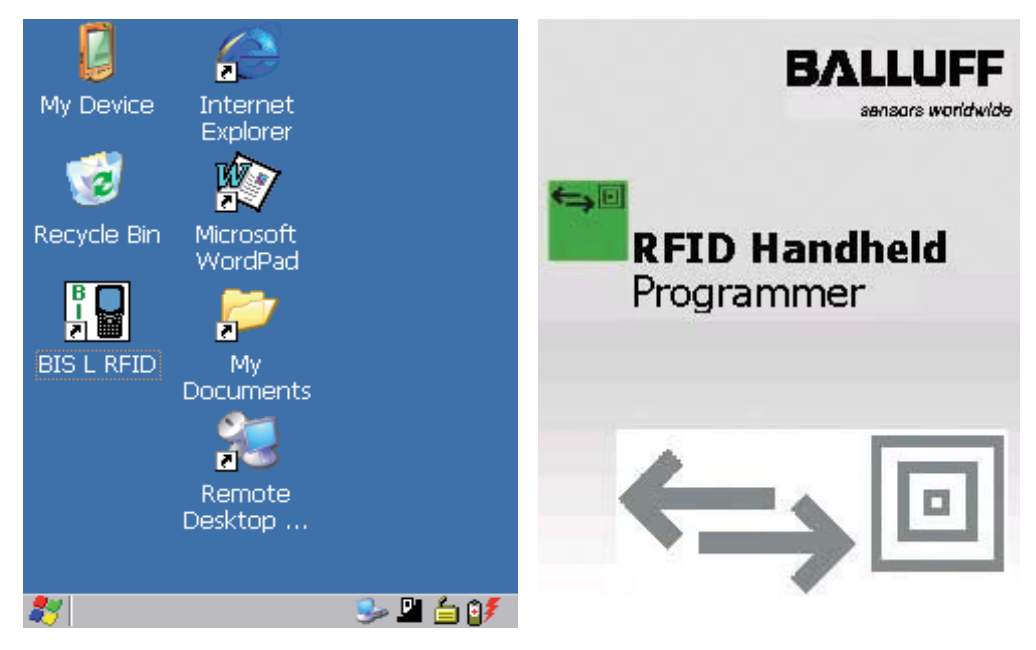

Fig. 8: Windows CE Desktop **Fig. 9: Balluff application start screen** 

**3.8 Operating menu overview**

**"Settings" tab**

After the start screen the tab **"Settings"** is displayed.

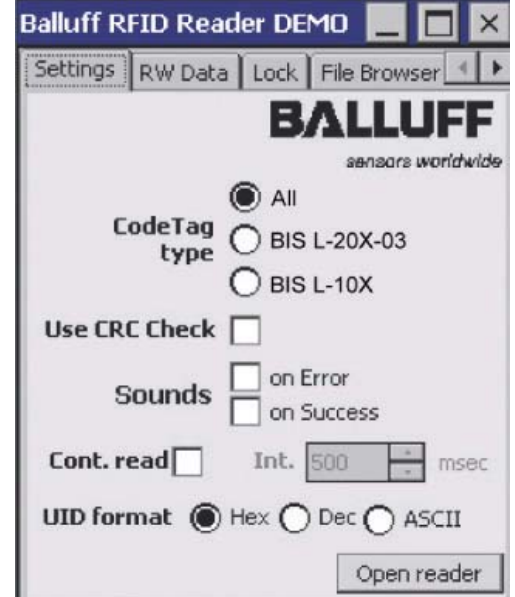

Fig. 10: "Settings" tab

**The "Settings" tab cont.**

The following settings can be made:

#### **CodeTag Type**

Selection of the data carrier type. All or one particular data carrier type may be selected.

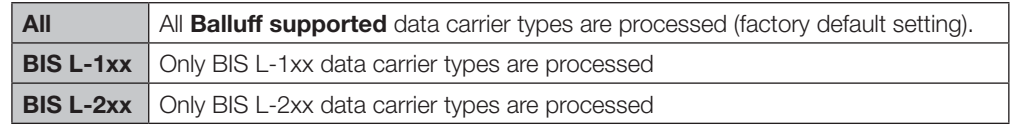

## **Use CRC Check**

Uses the CRC checksum. If the CRC data check is activated, the validity of the data is ensured using a CRC checksum ( see also "Data integrity" in Section 4 "BasicKnowledge", starting on page 18).

If the CRC data check is not activated, the validity of the data is checked using a double read.

#### **Sounds**

Setting an audio signal for a read error ("on Error") or successful reading ("on Success").

#### **UID Format**

Setting the display format of the serial number. The serial number can be displayed in "Hex" (hexadecimal), "Dec" (decimal) or "ASCII" format.

#### **Continuous Read**

Continuous Read.

If this option is enabled, read requests are carried out automatically at the set interval.

#### **[Open Reader]**

Activating the read/write head. The read/write head is activated with the settings made and the options are grayed out. The label on the button changes to **"Close Reader"**.

Go to the **"RW Data"** tab to perform read or write operations.

#### **[Close Reader]**

Deactivate the read/write head. The settings are enabled for editing.

#### **Supported data carrier types**

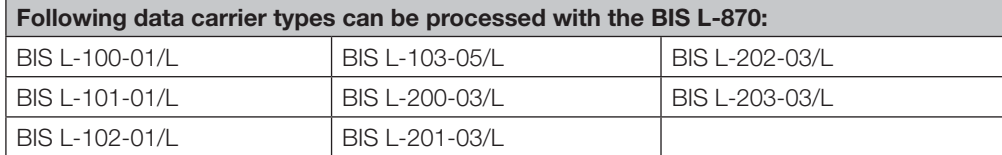

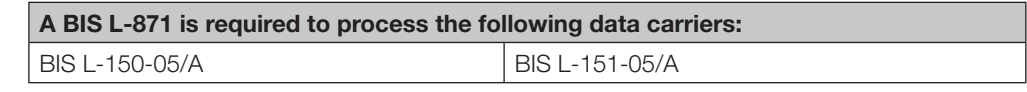

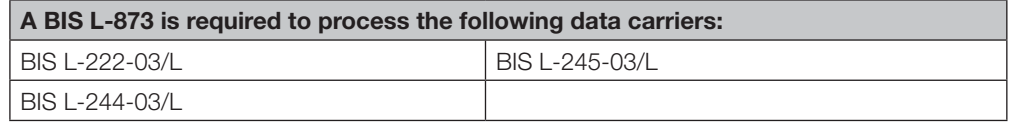

You can obtain more detailed information upon request.

**"RW Data" tab**

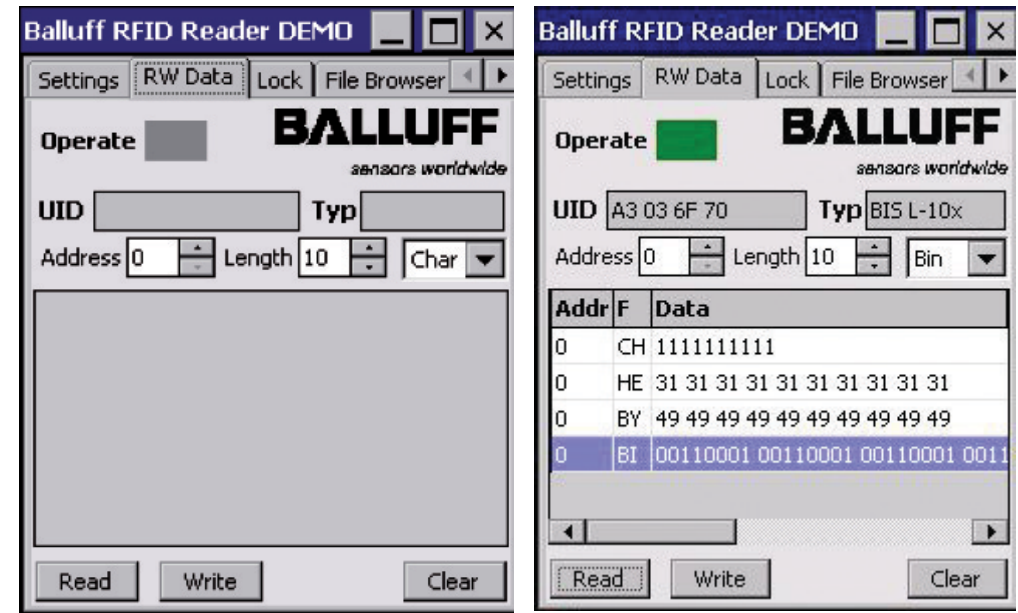

Fig. 11: "RW Data" Tab Fig. 12: "RW Data", Operation successful

#### **Operate**

Status indicator: Yellow flashing: Read/Write head activated, waiting for data carrier. Green: Read/write operation successfully finished. Red: Read/write error occurred.

## **UID**

Display data carrier serial number. The serial number is displayed in the format selected under **"Settings"** (Hex, Dec, ASCII).

#### **Type**

Display of the data carrier type.

#### **Address**

Start address for reading or writing. The start address can be entered or set using the spin box.

#### **Length**

Number of bytes you want to read or write. The number of bytes can be entered or set using the spin box.

## **Format (Char, Byte, Hex, Bin)**

Selecting the display format for data. The data which were read are displayed according to the selection made in the selection field.

#### **[Read]**

Starts a read operation, the status indicator flashes yellow and the button label changes to **"Stop"** (cancel read operation).

#### **[Write]**

Starts a write operation, the status indicator flashes yellow and the button label changes to **"Stop"** (cancel write operation).

## **[CRC Init]**

Initializes a data carrier for using the CRC checksum. The button is only shown if on the **"Settings"** tab the option **"Use CRC Check"** is activated.

٠

**British** 

## **[Clear]**

Clears the data read so far from the display window.

## **Editing data**

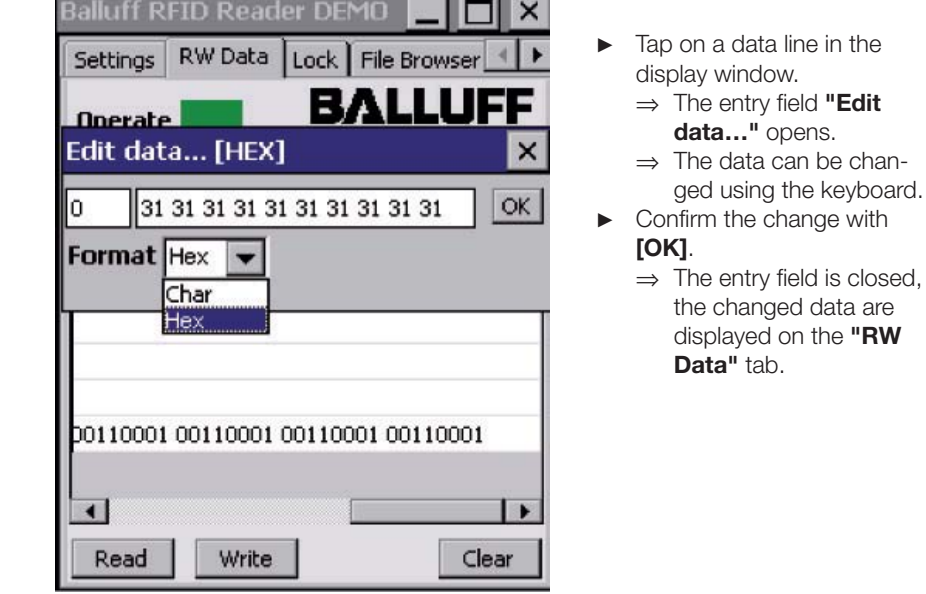

Fig. 13: Example - Editing data

**"File Browser" tab**

**"File Browser"** can be used to load or save files.

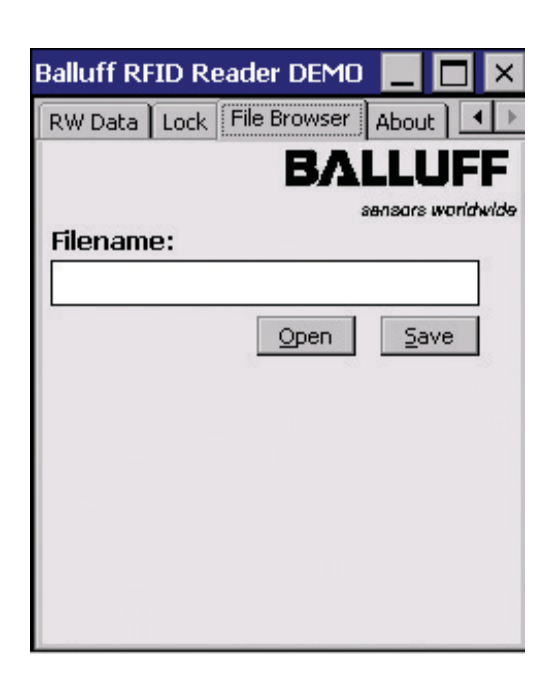

Fig. 14: "File Browser" tab

## **[Open]**

Opens the dialog **"Open file…"**. A saved file can be selected and opened. The data are displayed on the **"RW Data"** tab.

## **[Save]**

Opens the dialog **"Save file as…"**. The data (from the display field on the tab **"RW Data"**) can be saved in a file.

"**About" tab** Display of the software version and manufacturer information.

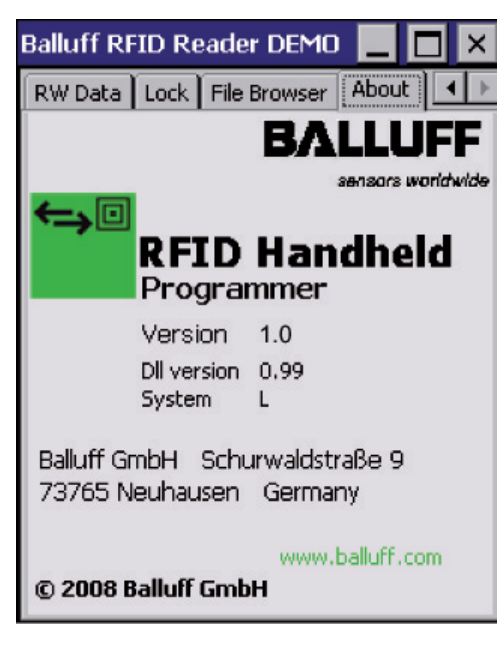

Fig. 15: "About" tab

## **4 Basic knowledge**

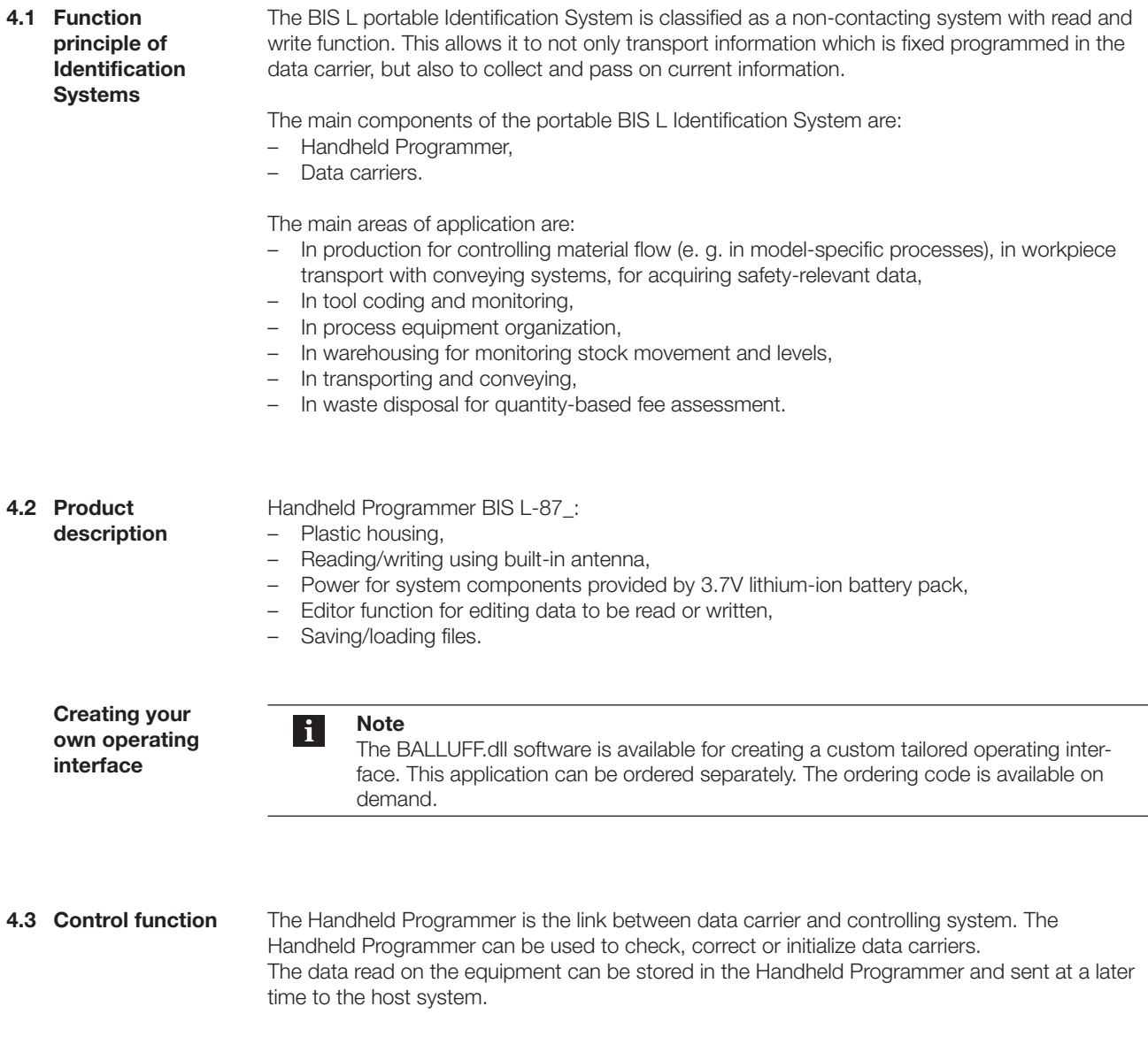

Host systems may be the following:

- A control computer (e. g. industrial PC),
- a PLC.

## **4 Basic knowledge**

![](_page_17_Picture_127.jpeg)

The following table provides an overview of the advantages of the respective check procedure. **Data check**

![](_page_17_Picture_128.jpeg)

## **4.5 F iles**

Data read from a data carrier can be saved under a file name or saved files can be loaded.

#### **Note**  $\mathbf{i}$

User data are by default saved in a RAM-based folder. The data in this RAM folder are lost if the main battery pack and backup battery pack are fully drained or if the device is cold started. The safest place to store the data is an SD or MMC memory card (Flash Disk).

#### **File format**

![](_page_17_Picture_129.jpeg)

Example: Data carrier file starting at Address 75 with 16 bytes of data in ASCII format. Data: ABCDEFGHIJKLMNOP

Contents of data carrier file: 00750016ABCDEFGHIJKLMNOP

## **4 Basic knowledge**

## **4.6 Data carrier types**

The following data carrier types are available for the BIS L-87\_ Handheld Programmer. Depending on the instrument settings, can either 'ALL' or only one special data carrier 'TYPE' be processed.

![](_page_18_Picture_198.jpeg)

![](_page_18_Picture_5.jpeg)

## **Note**

- BIS L-10\_-01/L data carrier types will be delivered in FFhex37hex configuration. Only data carrier types in this configuration will be processed.
- The data carrier type BIS L-10\_-01/L contains additional memory areas for configuration and protected data. These areas cannot be processed with the Handy-Programmer BIS L-87\_.
- For data carrier type BIS L-10\_-05/L the data division can be changed once only, with the Handy-Programmer BIS L-87\_ (data carrier transformation).

## **4.7 CRC check**

The CRC check is a procedure for determining a check value for data in order to be able to recognize transmission errors. If the CRC check is activated, an error message is sent when a CRC error is detected.

#### **Initializing**

To use the CRC check, the data carriers must be initialized (see "Initializing data carriers" starting on page 24).

If the data carrier does not contain the correct CRC when reading or writing, the Handheld Programmer sends the error message 'CRC-Error'.

Data carriers as shipped from the factory can be written immediately with a checksum, since all data are set to 0.

#### **Error message**

- If an error message is the result of a failed write job, the data carrier must be reinitialized to make it usable again.
- If an error message is not the result of a failed write job, the one or more memory cells in the data carrier is likely defective. The data carrier must be replaced.

#### **Checksum**

The checksum is written to the data carrier as 2 bytes of information. 2 bytes per block are sacrificed. This leaves 14 bytes per block available. The usable number of bytes can be found in the following table.

![](_page_18_Picture_199.jpeg)

## **5 Technical Data**

**Dimensions**

![](_page_19_Figure_3.jpeg)

Fig. 33: BIS L-870-1-008-X-000 dimensions (in mm)

![](_page_19_Figure_5.jpeg)

265

Ŋ VQ

![](_page_19_Figure_6.jpeg)

Fig. 34: BIS L-871-1-008-X-000 dimensions (in mm)

![](_page_19_Figure_8.jpeg)

Fig. 35: BIS L-873-1-008-X-000 dimensions (in mm)

**5 Technical Data** 

![](_page_20_Figure_2.jpeg)

Fig. 36: BIS L-870-1-008-X-002 dimensions (in mm)

– EN 55011

![](_page_20_Picture_130.jpeg)

Vibration/shock EN 60068 Part 2-6/27/29/64/32

## **Handheld Programmer BIS L-87\_**

## **Appendix**

![](_page_21_Picture_146.jpeg)

## **Appendix**

**Accessory Charger Handheld Programmer**

#### **Features**

- Consisting of charger/power supply with 2.5mm jack plug,
- primary connector EURO, UK, US interchangeable (included),
- CE, UL approvals.

## **Technical Data**

![](_page_22_Picture_184.jpeg)

## **Accessory Docking Station**

#### **Features**

- Consisting of charger/power supply with charge status indicator and charging cradle,
- primary connector EURO, UK, US interchangeable (included),

– CE, UL approvals.

## **Charge status indicator**

LED red Battery charged LED red flashing Battery charging

## **Technical Data**

![](_page_22_Picture_185.jpeg)

![](_page_23_Picture_0.jpeg)

Balluff GmbH Schurwaldstraße 9 73765 Neuhausen a.d.F. Germany Tel. +49 7158 173-0 Fax +49 7158 5010 balluff@balluff.de **Www.balluff.com**